# LIGHTWARE

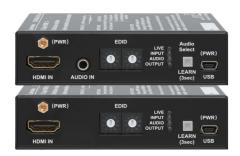

# **Quick Start Guide**

DA2HDMI-4K-Plus-A DA2HDMI-4K-Plus

### **Important Safety Instructions**

Please read the supplied safety instruction document before using the product and keep it available for future reference.

#### Introduction

DA2HDMI-4K-Plus-A is a multifunctional distribution amplifier with the built-in Advanced EDID Management and Pixel Accurate Reclocking, supporting DVI and HDMI 1.4 signals with or without HDCP encryption. The output signal is reclocked and stabilized using Lightware Pixel Accurate Reclocking technology to remove jitter caused by long cables or poor quality sources.

#### **Box Contents**

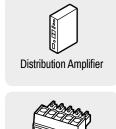

**Phoenix Combicon** 5-pole connector

**Powering Options** 

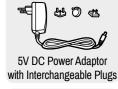

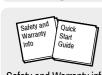

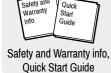

- ·

SW config

### mountable power supply unit with the appropriate DC-DC cable.

Installation

1.35/3.5 mm

Front and Rear Views

AUD

**AUDIO OUT** 

1 DA2HDMI-4K-Plus does not contain Analog audio connectors.

**HDMI OUT1** 

**HDMI OUT2** 

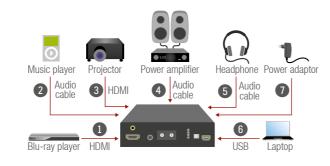

A Never use a third-party power supply but the supplied one or use Lightware's rack-

- Connect the desired source to the HDMI input port.
- Optionally connect an audio source to the Audio input port.
- Connect one or two sink device(s) to the **HDMI output** port(s).
- Optionally connect an audio device (e.g. amplifier) to the Phoenix Audio output port.
- Optionally connect a headphone to the 3.5 mm Jack Audio output port.
- Optionally connect a laptop or PC to the USB port and run LDC software.
- Connect firstly the power cord of the supplied adaptor to the **DC input**, then secondly to the AC power socket.

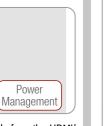

**USB** Cable

The device can be powered by any of the following ways: Using the supplied power adaptor SW config

(recommended). • Connect the device to a proper

**USB port** by the supplied cable. ■ Connecting an HDMI source to the HDMI input port.

• Make sure that the port is able to supply 5V 500 mA current.

If the power adaptor is connected, it will supply the device independently from the HDMI/ USB ports. If the adaptor is disconnected from the DC input connector the device tries to use a different power source (HDMI or USB) if it is enabled and connected. (If the adaptor is unplugged from the AC socket but the DC plug is still connected, the device will be switched off and cannot be changed to another power source. Unplug the DC cable from the device to be powered by USB or HDMI.)

Input

USB |

1 The USB and HDMI powering modes can be enabled/disabled via LDC software.

A If you are not sure that your USB or HDMI port has enough power, disable the powering over USB and HDMI by Lightware Device Controller software. If the supplied power over USB or HDMI is not enough the device will switch off. In the case of any strange behavior of the device, please disconnect the USB and HDMI cables and connect the 5V DC adaptor.

# **Port Diagram**

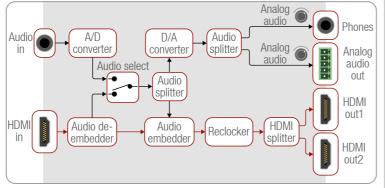

# Audio Selection (only on Plus-A variant)

Press the Audio select (LEARN) button to toggle the audio options:

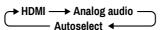

The device is able to select an audio source automatically: activate the Autoselect mode by the Audio select button. In this case the Analog input port has higher priority: if the Autoselect mode is active and a 3.5mm Jack plug is connected to the Audio input port, it will be embedded in the HDMI stream.

#### Legend

HDMI Input HDMI input port for sources and for supplying the device with power (depends on source capabilities). The applied cable

shall not be more than 20 m (4Kp30) or 30 m (1080p60).

Audio Input 3.5 mm jack connector for assymetric analog audio signal.

3 Selecting one of the EDID memory addresses. Rotary Switches

4 Status LEDs The LEDs display information about the signal states.

5 Store the EDID of the sink on HDMI OUT1, start the device in Learn Button (Audio Select) Bootload mode, or toggle between the audio sources.

USB Control USB mini-B type connector to access special settings, perform a firmware upgrade and supply the unit with power.

DC Input Input for the supplied power adaptor.

8 Button for restarting the unit. Hidden Button

9 Phones 3.5mm jack output connector which is the same as the

Analog Audio Output (Phoenix).

**Audio Output** 5-pole Phoenix connector for balanced analog audio; the

signal is de-embedded from the HDMI outputs. **HDMI Outputs** Identical video output ports. Connect an HDMI cable between

(mirrored) the sink and the unit.

# **EDID Emulation**

#### Selecting an EDID

Turn the EDID address rotary switches to the desired position. Use a flat head screwdriver to change the address. The left switch sets the tens value, the right switch gives the ones value of the EDID.

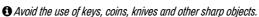

# **EDID Learning (OUTPUT LED)**

The EDID of the sink connected to HDMI OUT 1 can be stored in the user EDID memory:

- 1. Turn the EDID rotary switches to the desired position (between #62 #98).
- 2. Press the LEARN button and keep it pressed for three seconds.
- 3. The OUTPUT LED turns to dark for a second then provides feedback:
  - BLINKING (green): EDID learning is successful, the EDID is stored.
  - BLINKING (red): EDID learning is failed.
- 4. The LED turns to dark for a second, then shows the state(s) of the connected sink(s).
- 1 Please note that the EDIDs stored in the User EDID memory are deleted when the factory default settings are restored.

# Further EDID Options

The following functions are available when connecting to the device by LDC:

- EDID learning or importing an EDID, deleting an EDID (from the user memory).
- Exporting an EDID and saving it as a file.
- Creating a custom EDID by using the EDID Editor or the Easy EDID Creator.

## **HDCP Management**

The HDCP setting of the HDMI input port can be enabled/disabled on the front panel as follows:

- 1. Turn the EDID rotary switches to '01' position.
- 2. Press the LEARN button and keep it pressed for three seconds.
- 3. The lower three LEDs give displays if the HDCP state is changed:

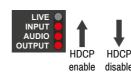

- HDCP is enabled: LEDs are dark and light up sequentially.
- HDCP is disabled: LEDs light and get dark sequentially.

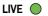

Front Panel LEDs

- BLINKING (slow): the device is powered properly and operational.
- BLINKING (fast): the device is in Bootload mode.
- ON: shows the malfunction of the CPU; please restart the device.

# INPUT

- ON (orange): source is connected (5V detected).
- ON (green): signal is present.

# AUDIO

- ON (blue): analog audio input is selected to be embedded in the video stream.
- ON (red): HDMI, multichannel / compressed audio signal is detected.
- ON (purple): HDMI, PCM 2 channel audio signal is detected.
- BLINKING: autoselect is enabled.
- OFF: no audio is transmitted.

# OUTPUT

- ON (orange): hotplug detected on HDMI OUT1.
- ON (yellow): hotplug detected on HDMI OUT2.
- ON (green): hotplug detected on HDMI OUT 1 and HDMI OUT 2.

# **EDID Memory Structure**

01-11: DVI EDIDs; 12-55: HDMI EDIDs

| ID | Resolution   | ID | Resolution     | ID | Resolution     | D  | Resolution   |
|----|--------------|----|----------------|----|----------------|----|--------------|
| 00 | Copy HDMI1   | 14 | 640x480p59     | 28 | 1920x1080i50_2 | 42 | 3440x1440p24 |
| 01 | 640x480p60   | 15 | 720x480p59     | 29 | 1920x1080i60   | 43 | 3440x1440p30 |
| 02 | 800x600p60   | 16 | 720x576p50     | 30 | 1920x1080i60   | 44 | 2560x1600p60 |
| 03 | 1024x768p60  | 17 | 1280x720p50    | 31 | 1920x1080p24   | 45 | 2560x2048p50 |
| 04 | 1280x768p50  | 18 | 1280x720p60    | 32 | 1920x1080p30   | 46 | 3840x2160p24 |
| 05 | 1280x768p60  | 19 | 1024x768p60    | 33 | 1920x1080p50   | 47 | 3840x2160p30 |
| 06 | 1280x1024p50 | 20 | 1366x768p60    | 34 | 1920x1080p60   | 48 | 3840x2160p60 |
| 07 | 1280x1024p60 | 21 | 1280x800p60    | 35 | 1920x1080p60   | 49 | 4096x2160p24 |
| 08 | 1600x1200p50 | 22 | 1440x900p60    | 36 | 2048x1080p60   | 50 | 4096x2160p30 |
| 09 | 1600x1200p60 | 23 | 1600x900p60    | 37 | 2560x1080p60   | 51 | 4096x2160p60 |
| 10 | 1920x1200p50 | 24 | 1280x1024p50   | 38 | 1600x1200p50   | 52 | 3840x2400p24 |
| 11 | 1920x1200p60 | 25 | 1280x1024p60   | 39 | 1600x1200p60   | 53 | 3840x2400p30 |
| 12 | 1440x480i60  | 26 | 1440x1080p60   | 40 | 1920x1200p60   | 54 | 720p60_3D    |
| 13 | 1440x576i50  | 27 | 1920x1080i50_1 | 41 | 2560x1440p60   | 55 | 1080p60_3D   |

| ID | Description                 | ID    | Description                 |
|----|-----------------------------|-------|-----------------------------|
| 56 | Universal DVI               | 60    | Universal HDMI 4K PCM AUDIO |
| 57 | Universal HDMI PCM AUDIO    | 61    | Universal HDMI 4K ALL AUDIO |
| 58 | Universal HDMI ALL AUDIO    | 62-98 | User EDIDs                  |
| 59 | Universal HDMI DC ALL AUDIO | 99    | Copy HDMI2                  |
|    |                             |       |                             |

# **Further Information**

The document is valid with the following firmware version: 1.0.0 The Product brief and further information are available on www.lightware.com. See the Downloads section on the dedicated product page.

#### Contact Us

sales@lightware.com

+36 1 255 3800

support@lightware.com

+36 1 255 3810

Lightware Visual Engineering LLC. Peterdy 15, Budapest H-1071, Hungary

> Doc. ver.: 1.2 19200046

# Software Control – Using Lightware Device Controller (LDC)

The device can be controlled from a computer using the Lightware Device Controller software. The application is available at <a href="https://www.lightware.com">www.lightware.com</a> (Support / Downloads section), install it on a Windows PC or a macOS and connect to the device.

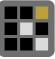

## Connecting by the USB Port

Connect the supplied USB cable between the device and the computer and start the LDC. The device is displayed under the **USB devices** section; select it then press **Connect**.

#### Crosspoint Mer

When LDC connects to the device, the Crosspoint menu is shown as default. The input and output port settings are available separately for the video and audio signals. Besides, the following tools are available:

# Frame Detector

The ports can show detailed information about the signal like blanking intervals and active video resolution. This feature is a good troubleshooter if compatibility problems occur during system installation.

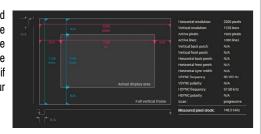

# **Test Pattern Generator**

The output ports can send a special image towards the sink devices for testing purposes. The settings of the test pattern are available via LDC:

#### Mode

- On: the test pattern is always sent to the output port.
- Off: the test pattern generator is off.
- No signal: the test pattern generator is switched on if video signal is not detected.

#### Clock Source

• 480p / 576p / Original video signal: the clock frequency of the test pattern.

#### Pattern

 Red / Green / Blue / Black / White / Ramp / Chess / Bar / Cycle. Cycle setting means all the patterns are changed sequentially approx. in every 2 seconds.

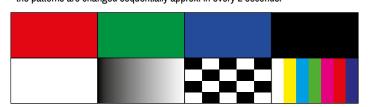

#### **EDID Management**

Advanced EDID Management can be accessed by selecting the EDID menu. The software allows to create, modify, delete, import, or export EDIDs. Please note that the factory presets cannot be modified.

• EDID emulation is available only by the EDID rotary switches on the device.

#### **Backup and Restore (Configuration Cloning)**

This simple method eliminates the need to repeatedly configure certain devices to have identical (non-factory) settings. If the devices are installed in the same type of system multiple times then it is enough

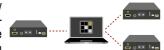

to set up only one device to fit the user's needs and then copy those settings to the others, thus saving time and resources. Installing multiple devices with the same customized configuration settings can be done in a few easy steps:

- 1. Configure one device with all your desired settings with the LDC software.
- 2. Backup the full configuration file to your computer.
- 3. If needed, make some modifications to the configuration file using a text editor.
- 4. Connect to the other device which has to be configured and upload (restore) your configuration file.

# Typical Application Diagrams

Daisy Chain System

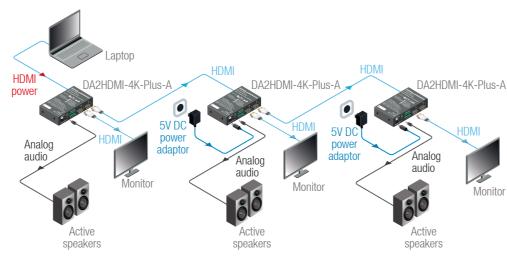

#### Standalone Application

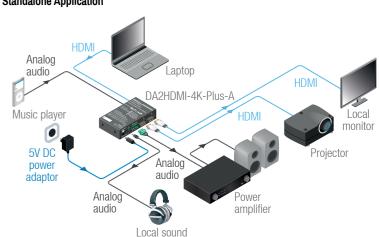

## **Specifications**

#### General

| Compliance | CE                  |
|------------|---------------------|
| Safety     | EN 62368-1:2014     |
| EMI / EMC  | EN 55024 / EN 55032 |
| Cooling    | passive             |

#### Power

| Power supply      | external power adaptor / USB port / HDMI input port |
|-------------------|-----------------------------------------------------|
| Power adaptor     | Input 100-240 V AC 50/60 Hz, Output 5V DC, 3 A      |
| Power consumption | 1.8 W (max)                                         |

# Digital Video Signal

| Albitai Viaco Olbitai     |                                                     |
|---------------------------|-----------------------------------------------------|
| HDMI connector            | 19-pole HDMI Type A receptacle                      |
| Supported signals         | DVI 1.0, HDMI 1.4                                   |
| Signal standard           | DVI and HDMI standard which supports embedded audio |
| Supported resolutions     | up to 4K / UHD (30Hz RGB 4:4:4, 60Hz YCbCr 4:2:0)   |
| 3D support                | yes                                                 |
| HDCP compliant            | yes                                                 |
| Control over CEC          | yes, transparent                                    |
| Audio support             | local audio embedding and de-embedding              |
| Reclocking                | Pixel Accurate Reclocking                           |
| Cable length (input port) | max 20 m (4Kp30) or 30 m (1080p60)                  |
|                           |                                                     |

# **Analog Audio Ports**

| Signal type    | analog stereo, symmetric or asymmetric |
|----------------|----------------------------------------|
| Connector type | 3.5 mm Jack connector                  |
|                | 5-note Phoenix connector               |

# Signal Level (input port)

| Volume  | between -95 and 0 dB  |
|---------|-----------------------|
| Balance | 0 - 100 (50 = center) |
| Gain    | 0 - 6.00 dB           |

#### Signal Level (output port)

| Volume  | between -57 and +6 dB |
|---------|-----------------------|
| Balance | 0 - 100 (50 = center) |
| EDID M  |                       |

# EDID Management

| EDID emulation | yes                                      |
|----------------|------------------------------------------|
| EDID memory    | 61 factory presets, 37 user-programmable |

## Control

| USB port | LICD mini D roo  | ontagla |
|----------|------------------|---------|
| USB DUIL | OSB IIIIII-B IEC | entacie |

# Restoring the Factory Default Settings

The settings and parameters can be set to factory default as follows:

- 1. Set the rotary switches to '00' position.
- Press and keep pressed the LEARN/Audio select button for three seconds. When the lower three LEDs blink, release the button. The following settings and parameters are restored:

| HDCP (input port)               | enabled |
|---------------------------------|---------|
| HDCP (output port)              | auto    |
| HDMI mode (output port)         | auto    |
| HDMI output port (audio signal) | unmuted |
| Autoselect                      | enabled |
| Test pattern generator          | off     |
| User EDID memory                | cleared |

# **Audio Cable Wiring Guide**

The device is built with 5-pole Phoenix connector so we would like to help users assembling their own audio cables. See the most common cases below.

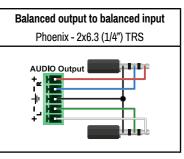

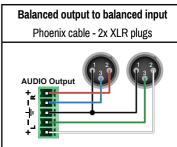

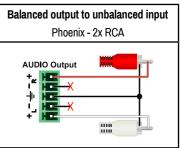

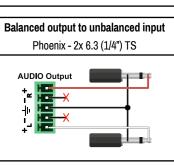

For more information about audio cable wiring see the user's manual of the device or the Audio Cable Wiring Guide on our website www.lightware.com.

# Firmware Upgrade – Using Lightware Device Updater (LDU) Preparation

The following are necessary to perform a firmware upgrade:

- Lightware Device Updater software available on www.lightware.com,
- Firmware package of the device (LFP file) please contact support@lightware.com.
- Power adaptor to supply the device.

# Performing the Upgrade

- The device must be supplied with the power adaptor when the firmware is upgraded. Supplying the device over USB or HDMI is not recommended for this process.
- 1. Connect a PC/laptop to the USB port of the device by the supplied USB cable.
- 2. Start the LDU software and follow the instructions shown on the screen.

# Starting the Unit in Bootload Mode

If the usual firmware upgrade cannot be performed for any reason, try the following:

- 1. Press the LEARN button and keep it pressed.
- 2. Press and release the hidden button.
- 3. Release the LEARN button. The device is restarted in bootload mode. The LIVE LED